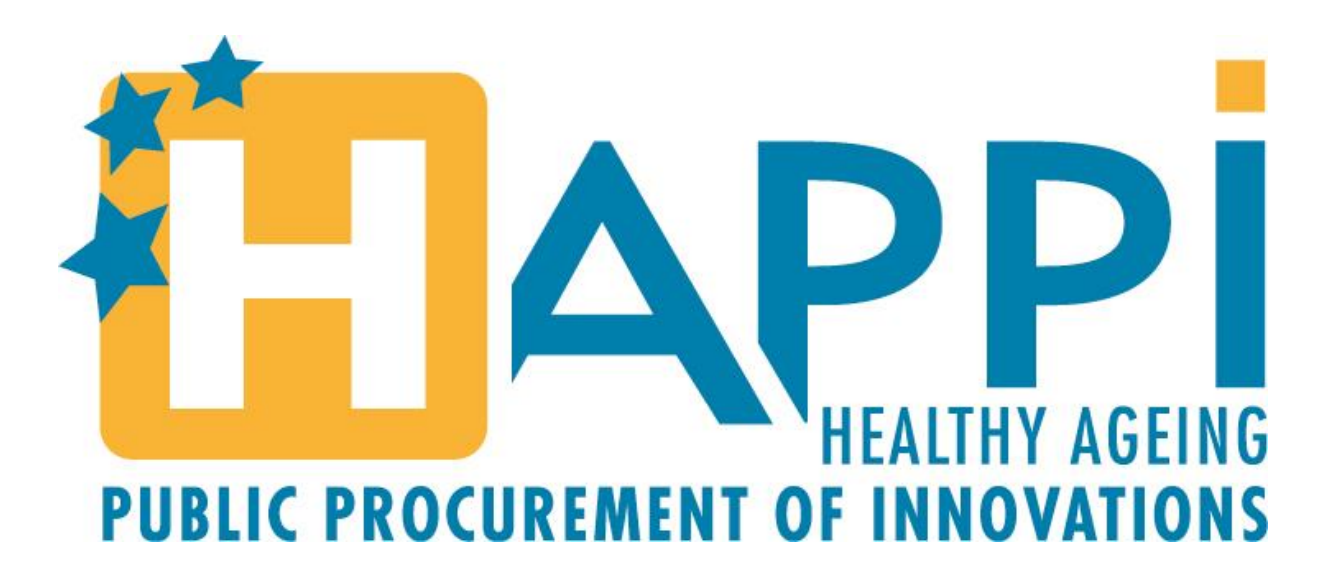

## **SUPPLIERS HELPDESK**

**1. How to register on the ePlatform and download the HAPPI tender documents**

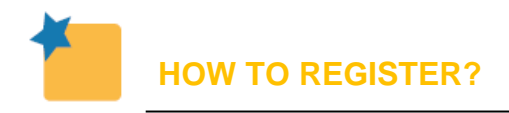

The e-Tendering platform Achat-hopital offers several secure on-line services that require you to be authenticated on the platform. In order to allow e-Tendering to authenticate you, you first have to register on e-Tendering and create an account as a "Supplier".

## Please follow this link: [https://www.achat-hopital.com/xmarches/Portail/index.do?action=inscription#mainContainer.](https://www.achat-hopital.com/xmarches/Portail/index.do?action=inscription#mainContainer)

You should reach this page:

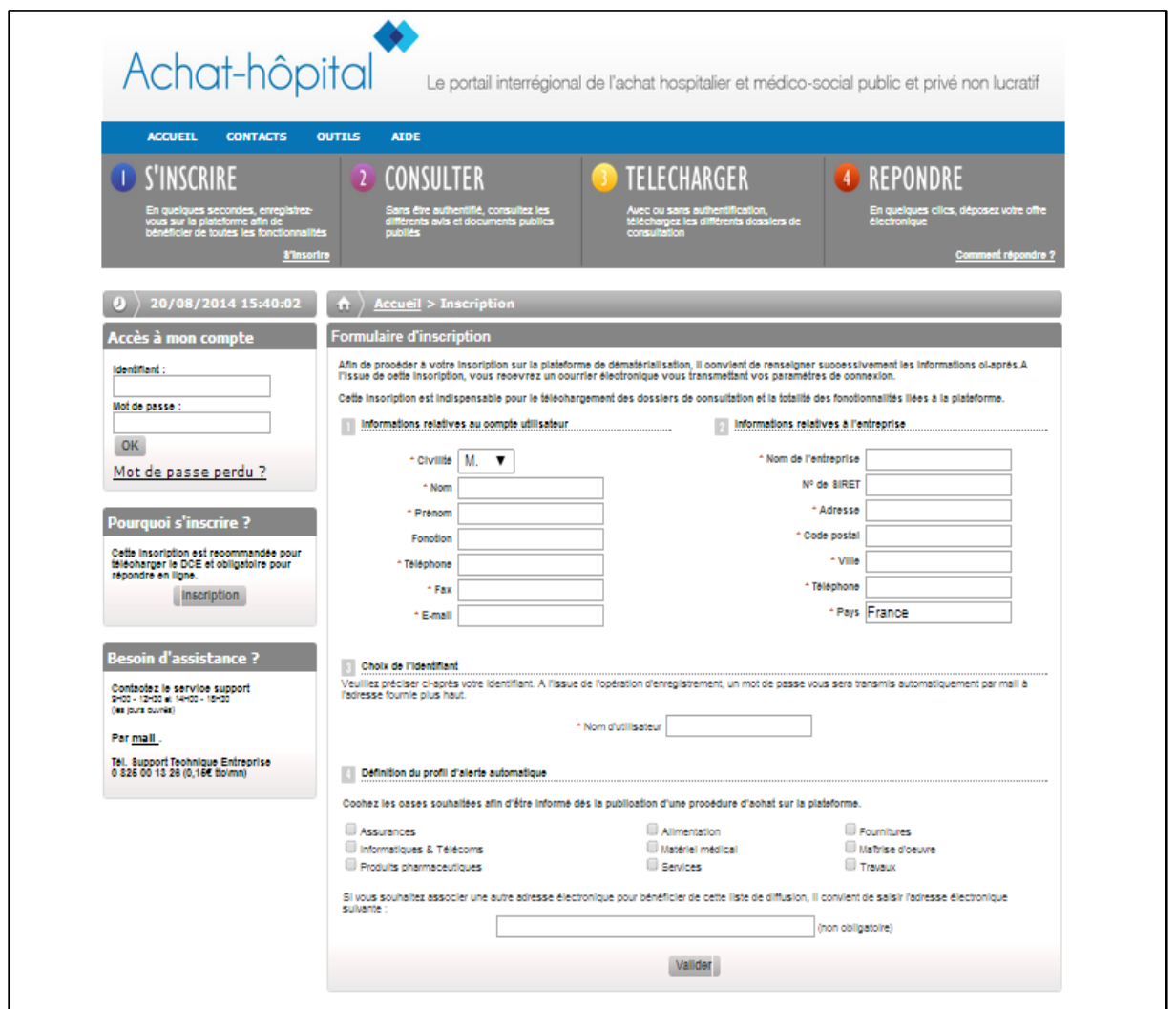

To create your account, you have to complete the registration form: *Please note that some mandatory information is required and identified with the sign \**

Step 1: User account information Step 2: Company information Step 3: Choose a user name Step 4: Click on "*Valider*" in order to proceed with the registration process. An email enclosing your password will be sent to the email address provided.

Here below the translation of the elements needed to fill in the registration form:

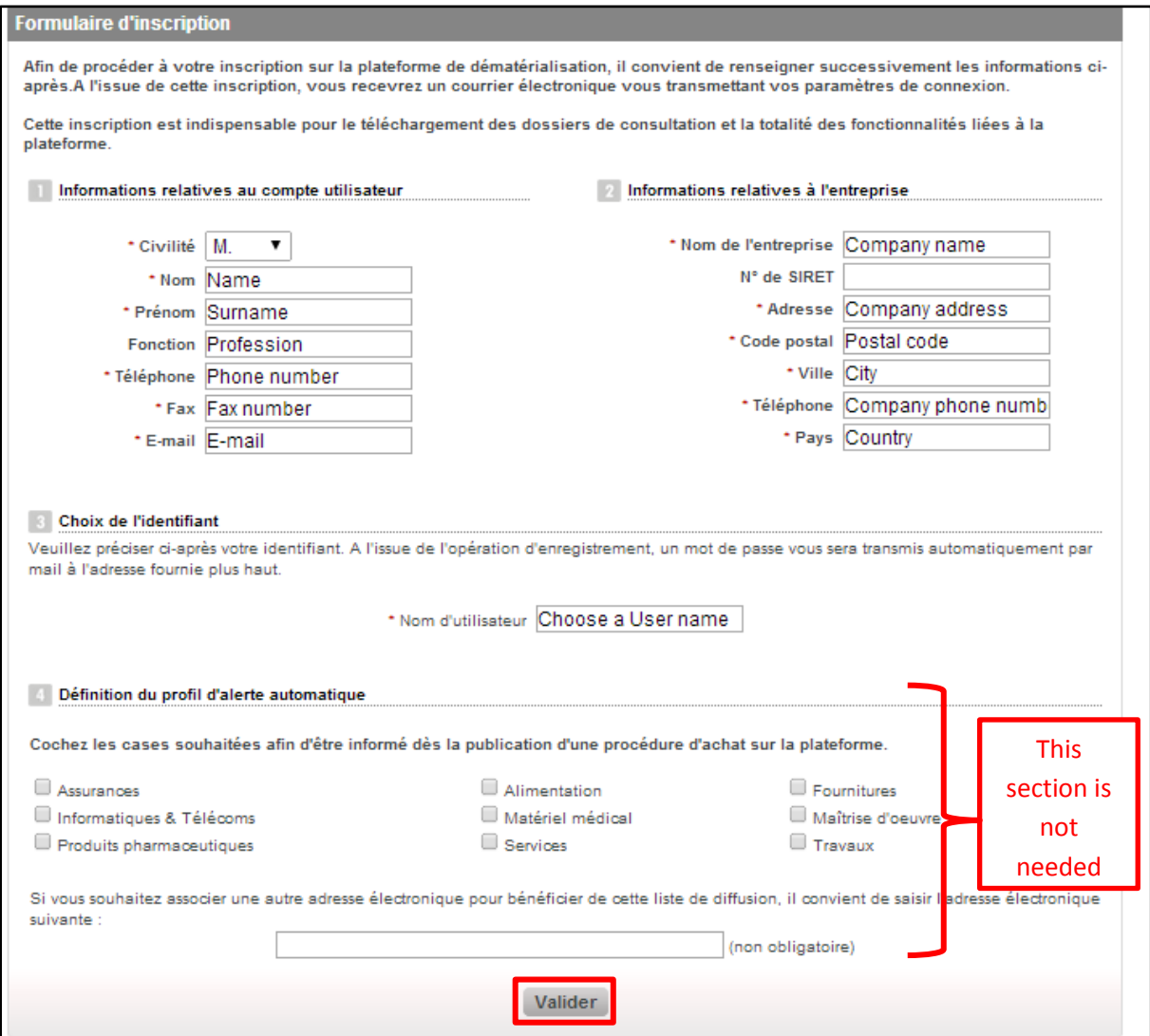

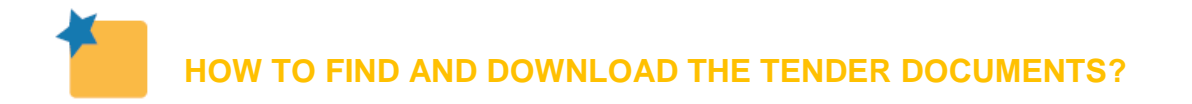

Once your account is created, you can connect on the platform by using your User Name and the Password received by E-mail. To connect, please follow this link:

<https://www.achat-hopital.com/salle-des-marches>

On top of the page please fill in with your User Name and your Password, then click on "*Connexion*":

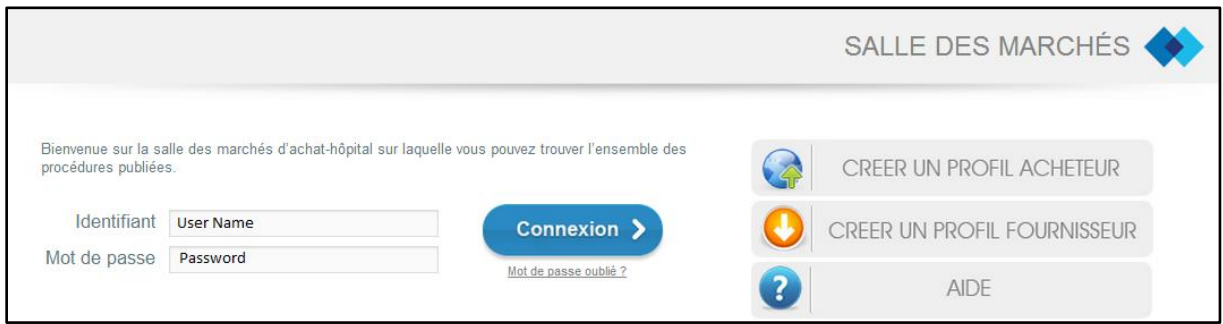

You have now reached a new page.

Please click on "*Rechercher une procedure*":

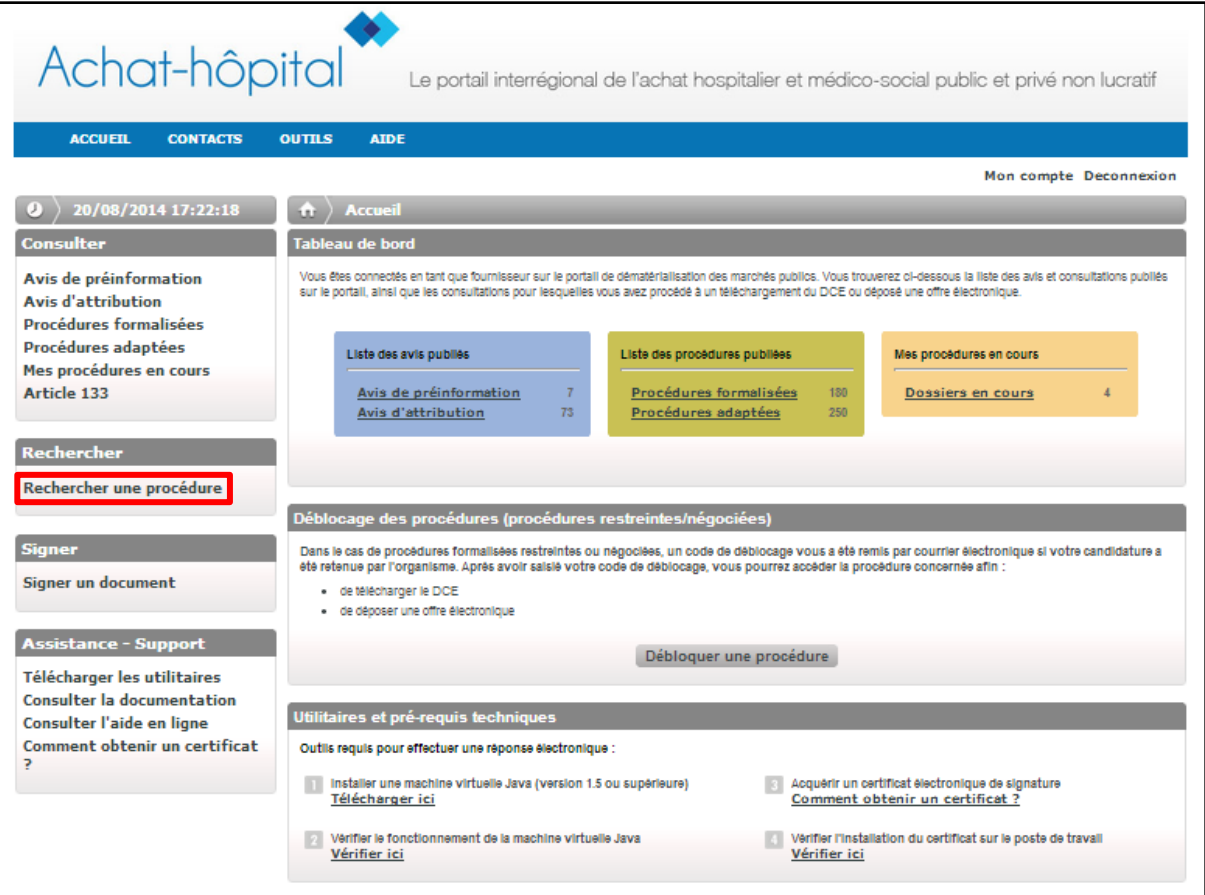

You are now on the page "*Rechercher une procedure*". In order to find the HAPPI call for tender, you have to fill in two part of this research form:

- 1) **Organisme**: Select "RESAH IDF"
- 2) **Objet de la procédure**: write "HAPPI"
- → Then click on "*Rechercher*"

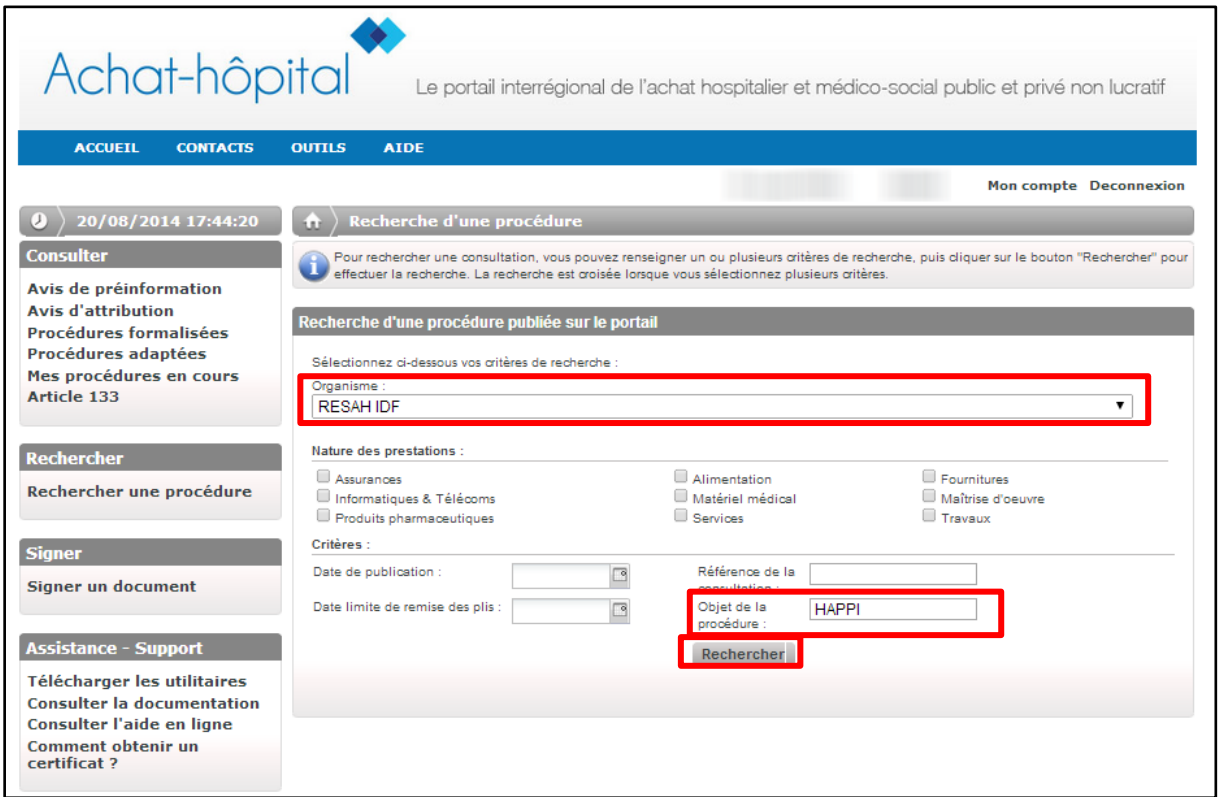

The call for tender HAPPI should appear below in the same configuration as this screenshot:

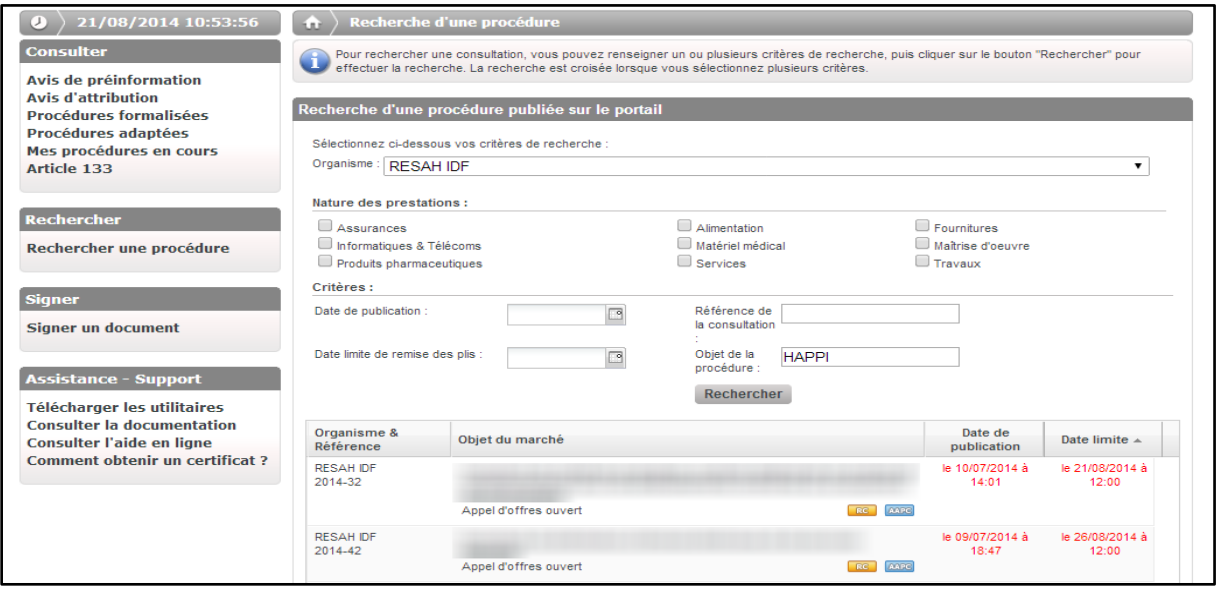

Please click on the link "*HAPPI - …*"

You are now on the page of the HAPPI call for tender.

You have to click on "*Télécharger le DCE*" and the archive file containing all the tender documents will be automatically downloaded in your computer:

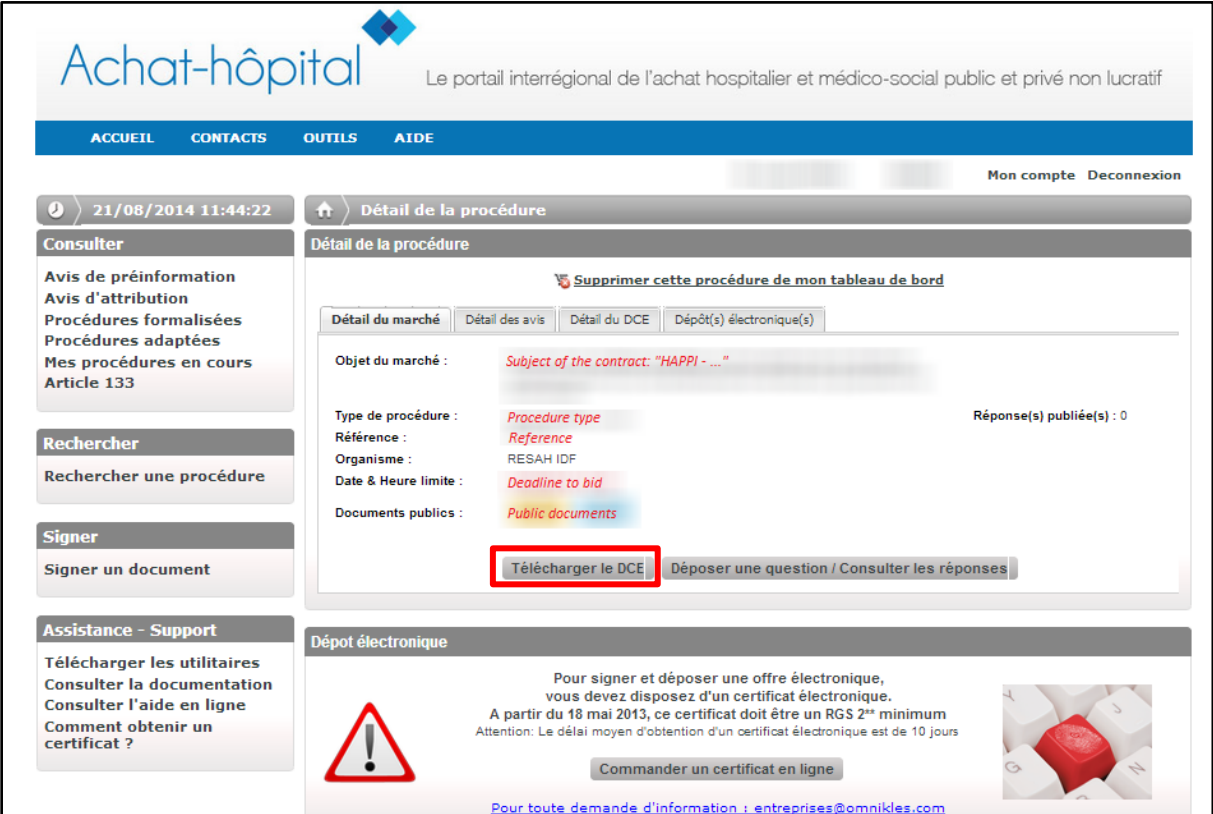

You should then receive an email to confirm that you successfully downloaded the tender documents (object of the mail "Confirmation - retrait de DCE www.achat-hopital.com – RESAH").